# 충남대학교 출결 시스템 교수자 안내

Ver. 2.01

목차

01. 전자출결 시스템이란 ? 06. 출석체크 진행순서

#### 02. 전자출결 APP 설치하기 07. 출석수정

2-1. 안드로이드용 설치 및 설정 2-2. IOS(아이폰)용 설치 및 설정 2-3. IOS(아이폰) 경고창시 설정

#### 03. 출석체크 Flow

08. 피쳐폰 사용자 등록

3-1. 교수자화면 3-2. 학생화면 (안드로이드) 3-3. 학생화면 (IOS)

04. 교수자 출석체크 09. 기능 추가

05. 학생 출석체크

10. 쪽지

5-1. 안드로이드용 5-2. IOS용

10-1. 받은 쪽지 확인 10-2. 쪽지 보내기

# 01 전자출결 시스템이란 ?

# 01 전자출결 시스템이란?

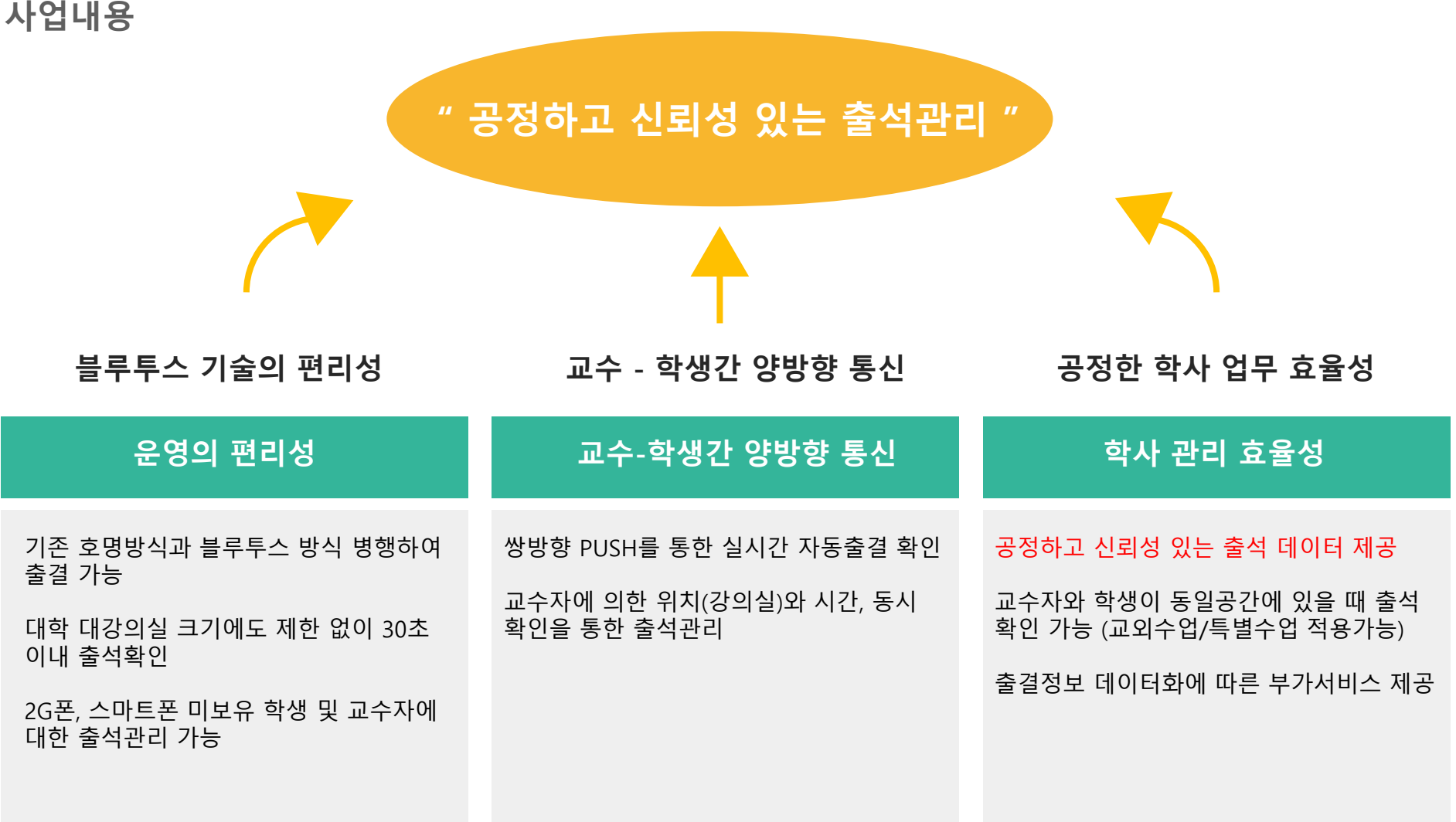

## 01 전자출결 시스템이란 ? 시스템구성도

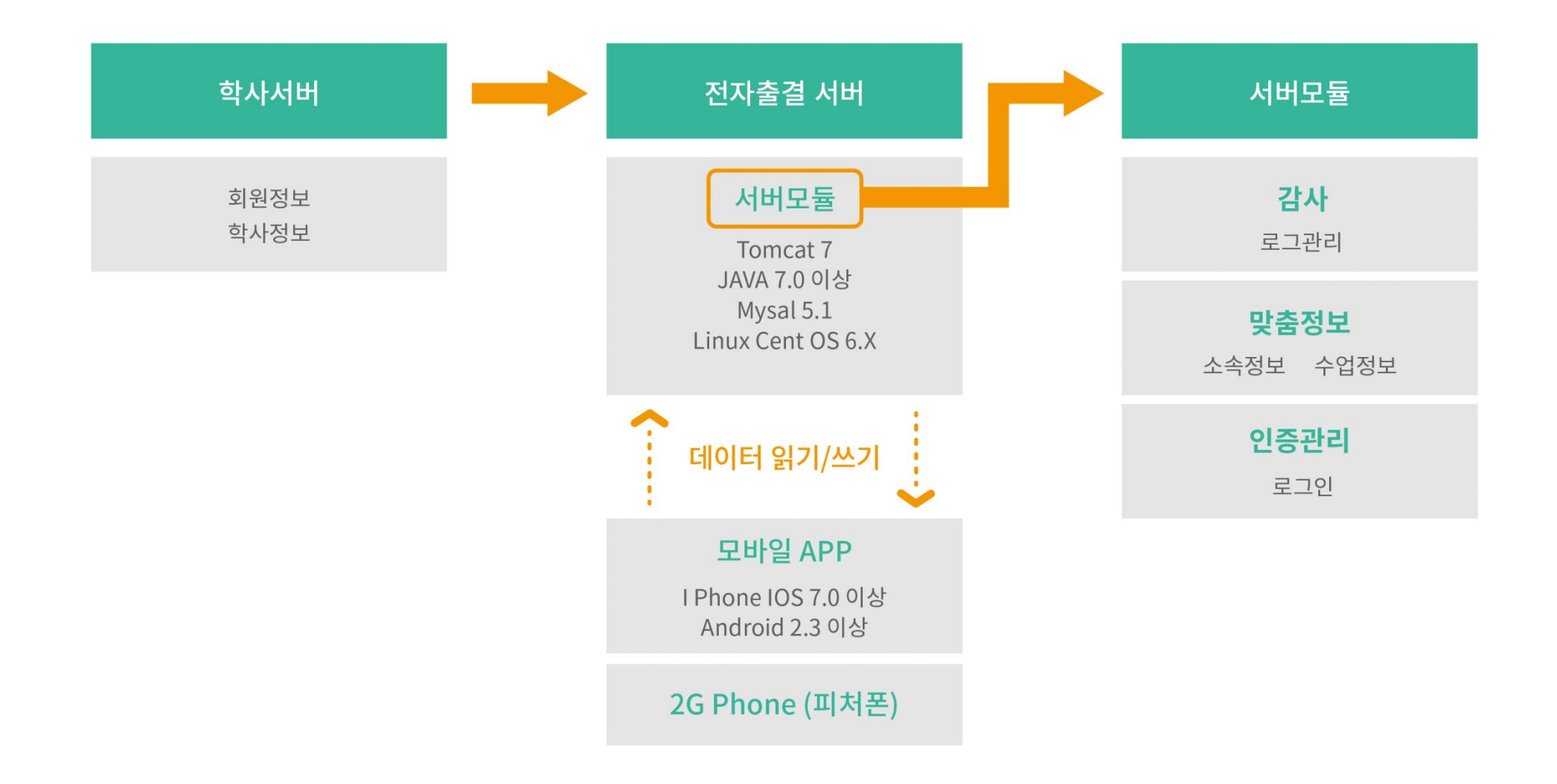

# 02 전자출결 APP 설치하기

## 02 전자출결 APP 설치하기 기술 기술 기술 기능적 시스템 사용자 안내

안드로이드 Play 스토어에서 "충남대학교 전자출결" 검색 후 어플을 설치하세요.

I Phone 사파리 혹은 인터넷 창에 아래의 URL을 입력하거나 QR코드를 찍어주세요.

URL QR코드 QR-T LONG AND ALL AND ALL AND ALL AND ALL AND ALL AND ALL AND ALL AND ALL AND ALL AND ALL AND ALL AND A

<http://att.cnu.ac.kr/app>

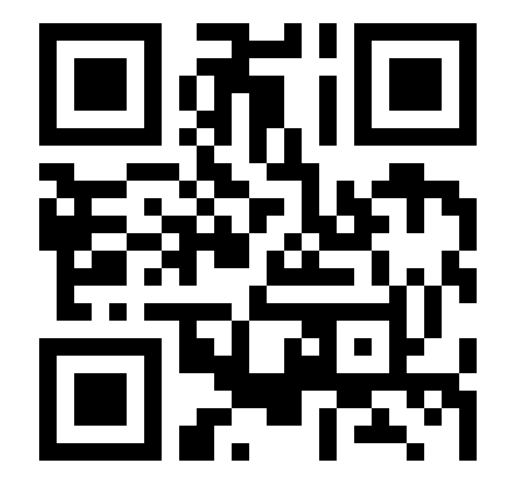

# 02 전자출결 APP 설치하기

안드로이드용 설치 및 설정

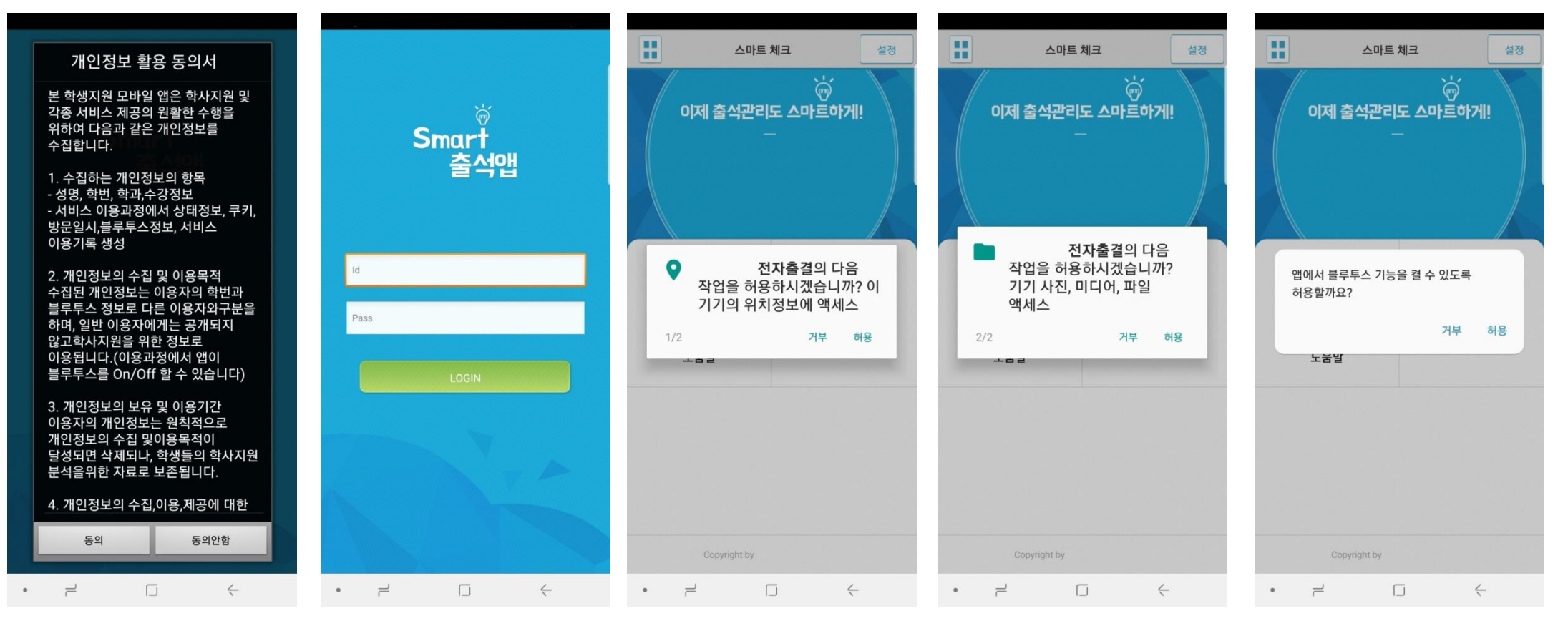

비밀번호 : 비밀번호 입력 후 로그인

1) 개인정보 활용동의- [동의]선택 2) ID : 학번 또는 사번 3) 위치정보 및 사진 미디어 파일 권한 – [허용]선택 4) Bluetooth 권한요청 - [허용]선택

# 02 전자출결 APP 설치하기

iOS(아이폰)용 설치 및 설정

\* 설치 전 설치안내 동영상을 참조해주세요.

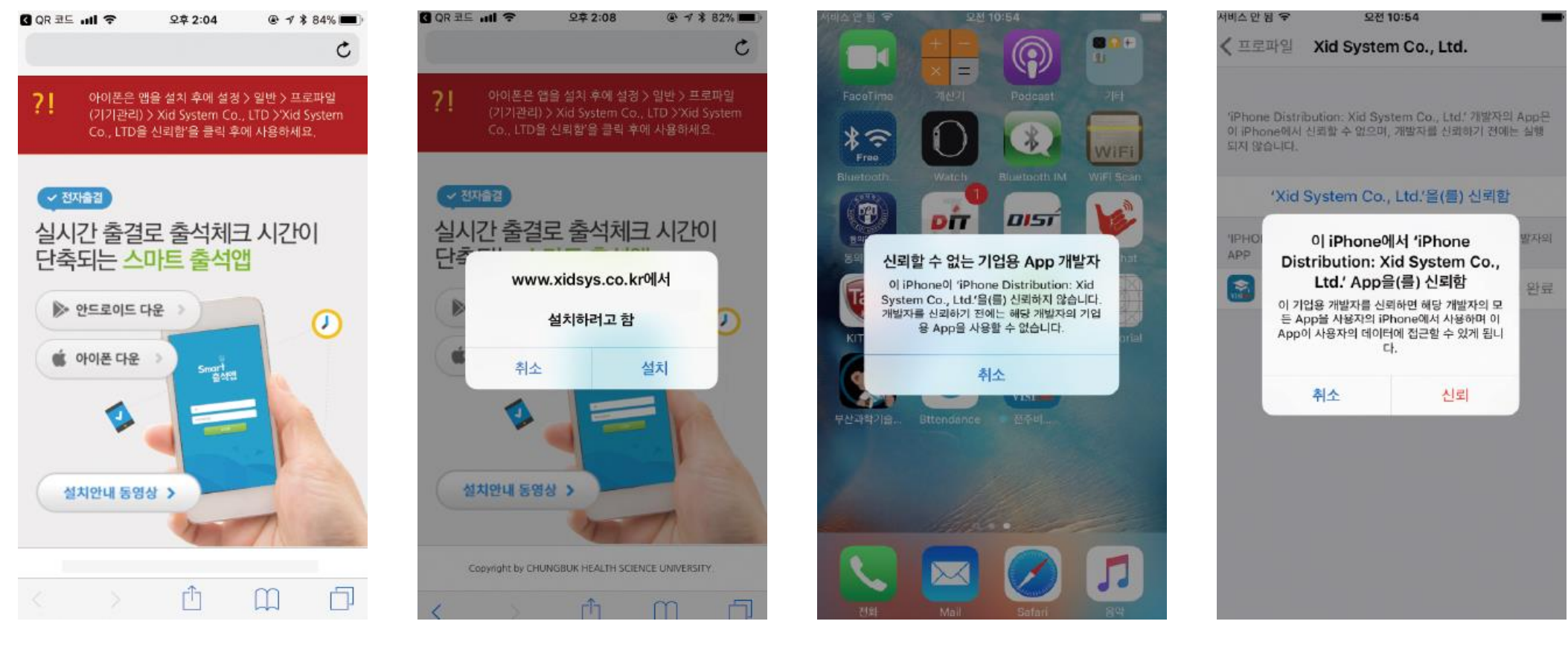

설치 안내창에서 다운로드 선택 = 설치 (바탕화면에 설치됨) = 설정 > 일반 > 프로파일(기기관리) > Xid system Co.,Ltd

신뢰선택

## 02 전자출결 APP 설치하기

iOS(아이폰)용 설치 및 설정

### 블루투스 상태가 비정상으로 나오는 경우 \* iOS 12.1 이상일 경우 설정이 필요합니다. 설정 방법 1.

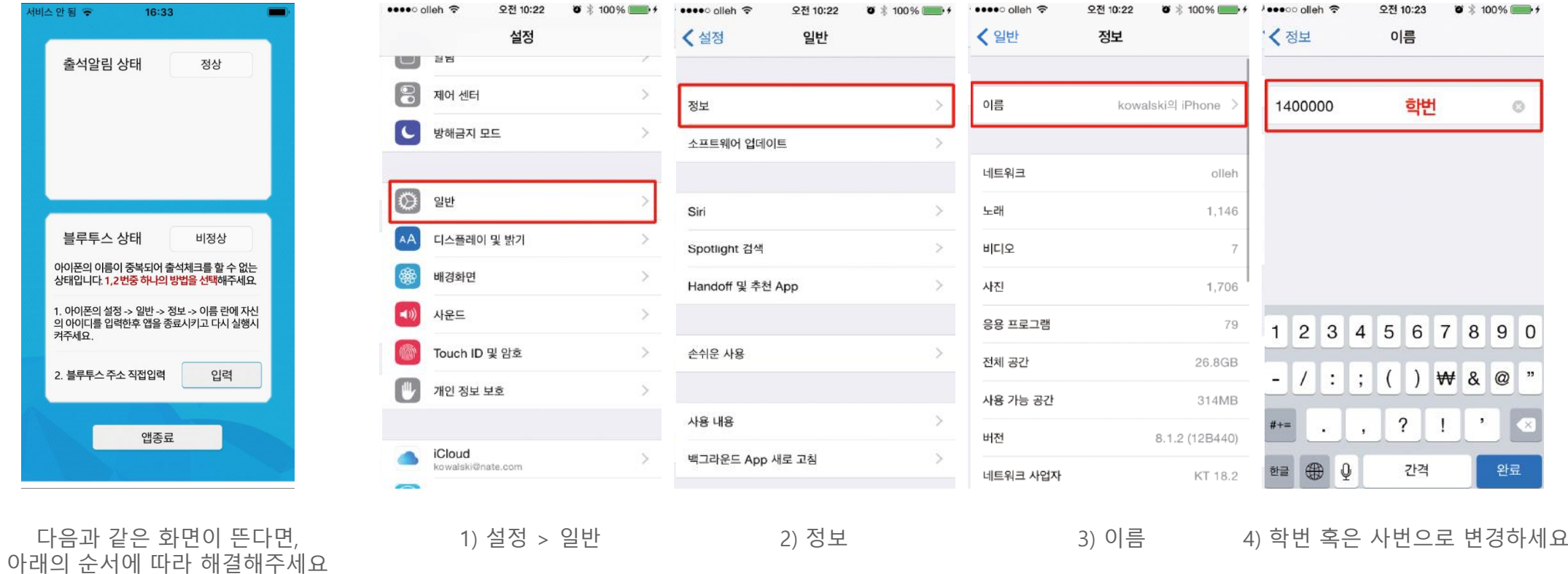

# 02 전자출결 APP 설치하기

iOS(아이폰)용 설치 및 설정

블루투스 상태가 비정상으로 나오는 경우 \* iOS 12.1 이상일 경우 설정이 필요합니다. 설정 방법 2.

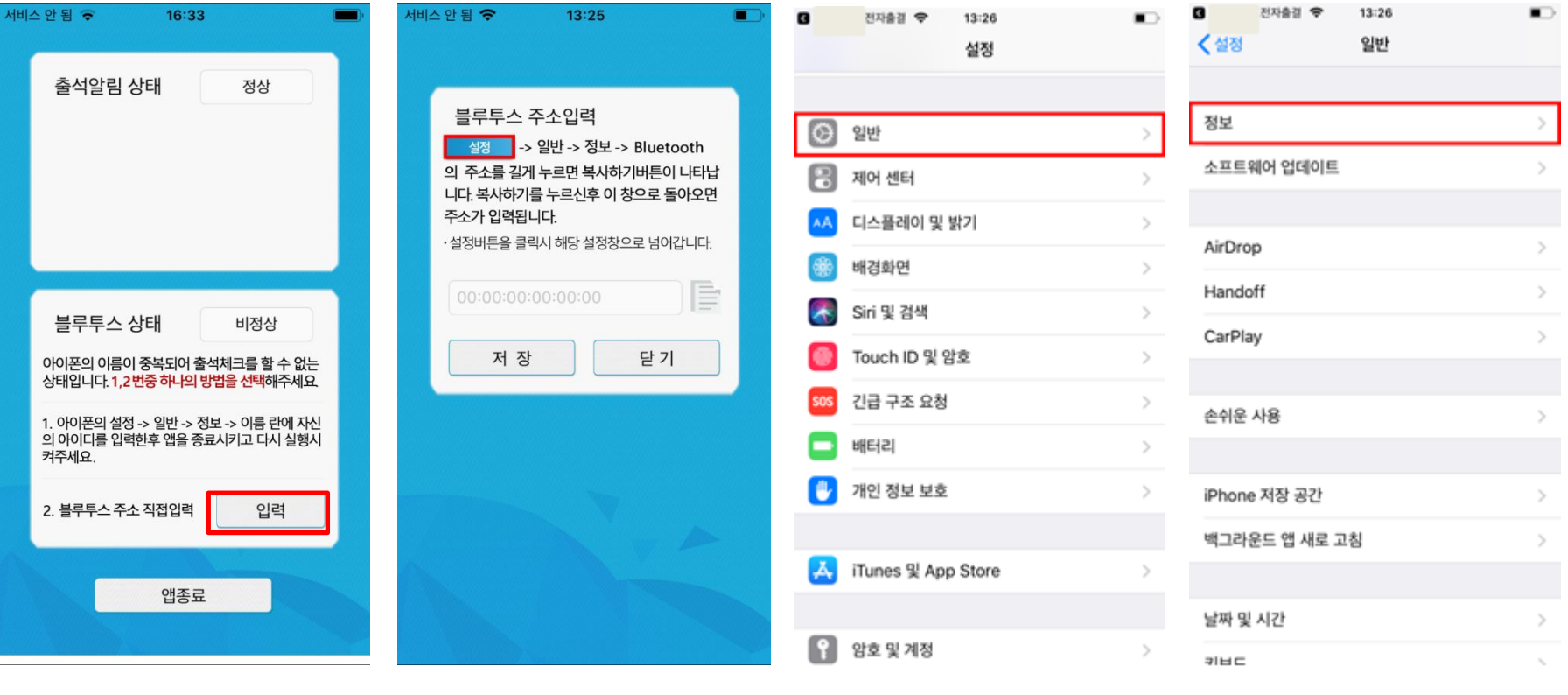

다음과 같은 화면이 뜬다면, - 나눔과 같는 와란이 든다란,<br>아래의 순서에 따라 해결해주세요 1) 설정 버튼을 클릭 2) 일반을 클릭 3)정보를 클릭

## 02 전자출결 APP 설치하기

### iOS(아이폰)용 설치 및 설정

### 블루투스 상태가 비정상으로 나오는 경우 \* iOS 12.1 이상일 경우 설정이 필요합니다. 설정 방법 2.

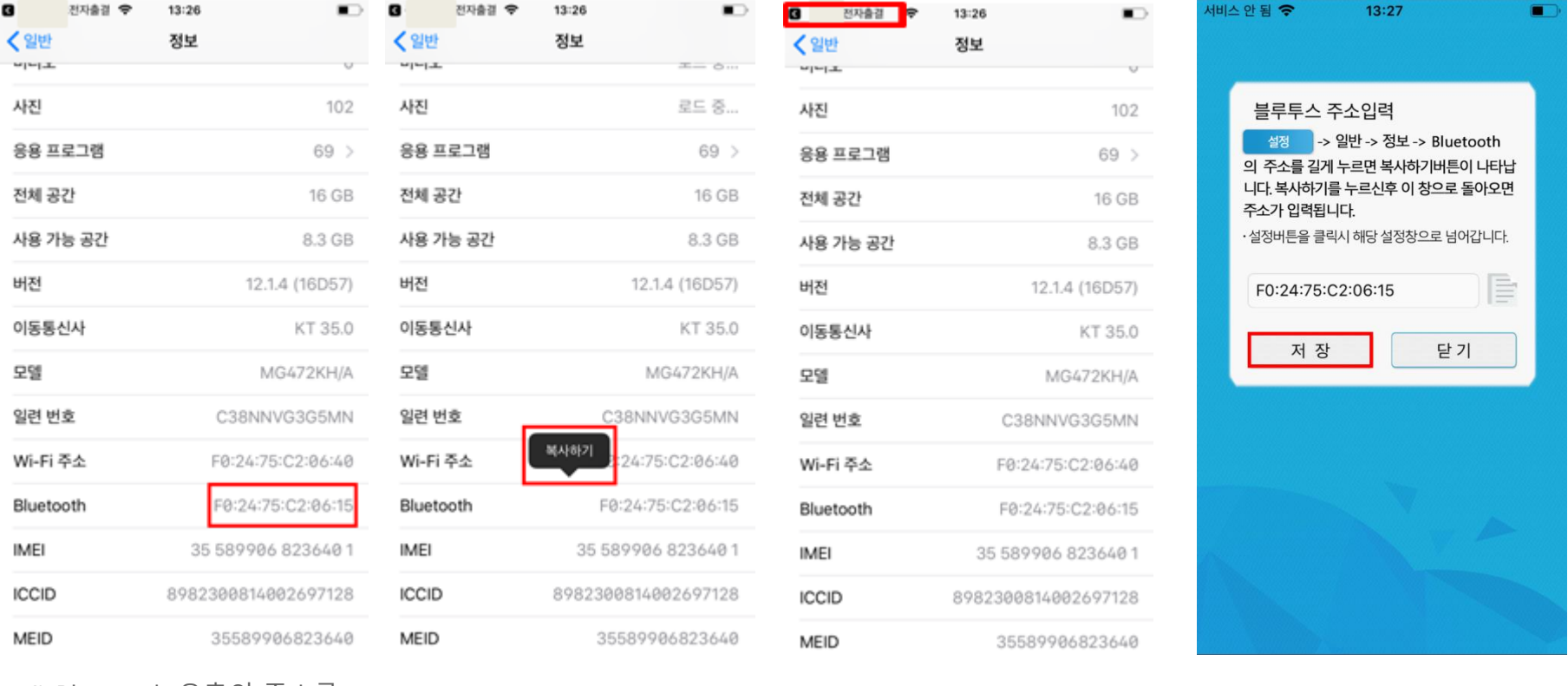

4) Bluetooth 우측의 주소를 길게 누릅니다.

5) 복사하기를 클릭 6) 좌측 상단의 전자출결을 클릭 7)저장을 클릭

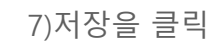

# 02 전자출결 APP 설치하기

선택하세요

iOS(아이폰)용 설치 및 설정

아래의 순서에 따라 해결해주세요

### 출석 알림 상태가 비정상일 경우

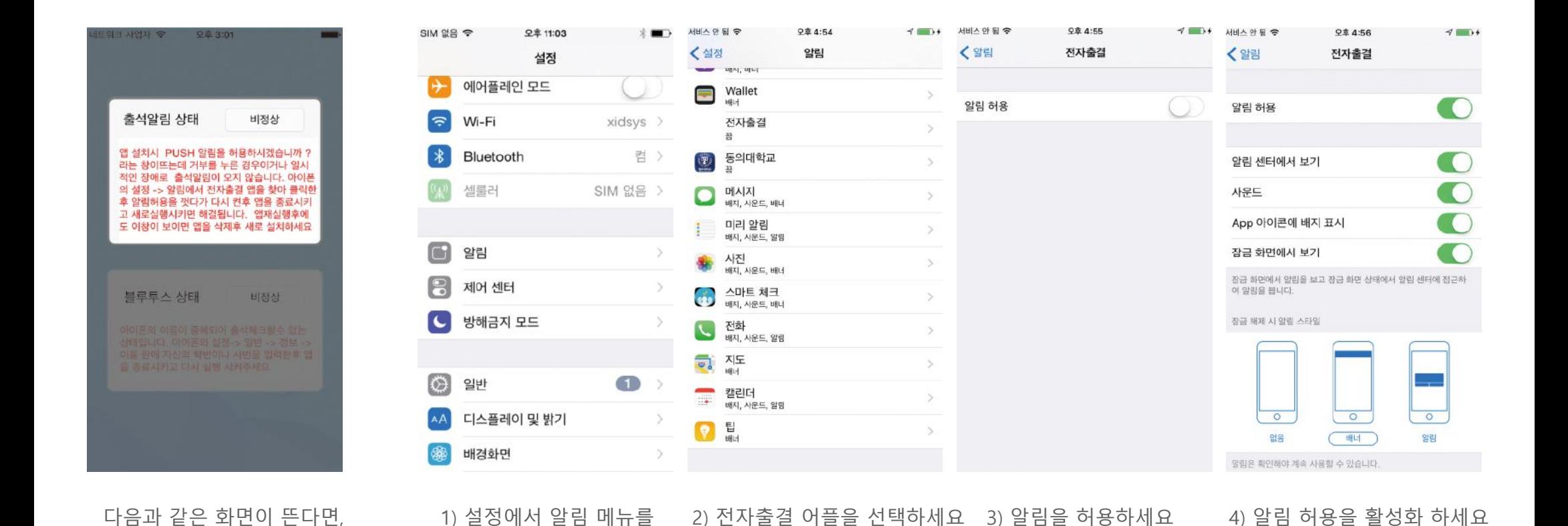

# 03 출석체크 Flow

**O ∩ 0 ₪ ■ ◎ □ ◎ □ ◎ ™ Ⅲ 71% ■ 오후 2:54** 

Text

œ

Æ.

a.

전출결5

출석체크 마감

 $\longleftarrow$ 

## 03 출석체크 Flow

교수자화면

개인별 출석 현황

 $\Box$ 

Copyright by XIDSYSTEM

 $\curvearrowright$ 

쪽지보관함

⇆

**GOOD BECOOD CO HI 84% 2 2 2 4:50** 

### 사용방법 \* 교수자는 출결정보의 정확도를 위하여 Wi-Fi Off 상태를 권장함

 $\triangleleft$ 

 $\circ$ 

 $\Box$ 

- 1) [출석체크] → 담당[과목명]선택 → [해당 수업주차] 확인 후, [자동출석체크] → 학생들에게 출결 메시지 발송 → 자동출결마감
- 2) 스마트폰이 없거나 결석으로 표시된 학생은 이름을 선택하면 출석으로 이동되며, 출결체크 완료 후 [출석처리마감]을 하면 서버에

수강인원 10명

 $\leftarrow$ 

 $\overline{\phantom{a}}$ 

 $\triangle$ 

출식체크

자동출석체크

 $\Box$ 

 $\curvearrowright$ 

 $\mathcal{A}$ 

자동

출식체크

- 
- 
- 저장됨
- 
- 

3) 필요 시 "자동출석체크"를 누르면 다시 전자출결 동작. 다만, 이때는 결석자에게만 PUSH 메세지가 전달됨

**■●●■■■▼●●●■■■**90%■22443

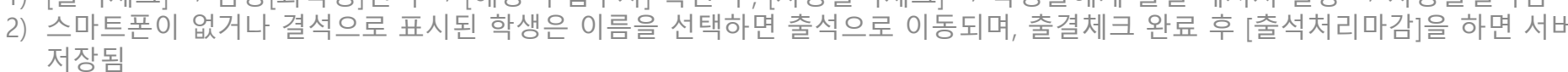

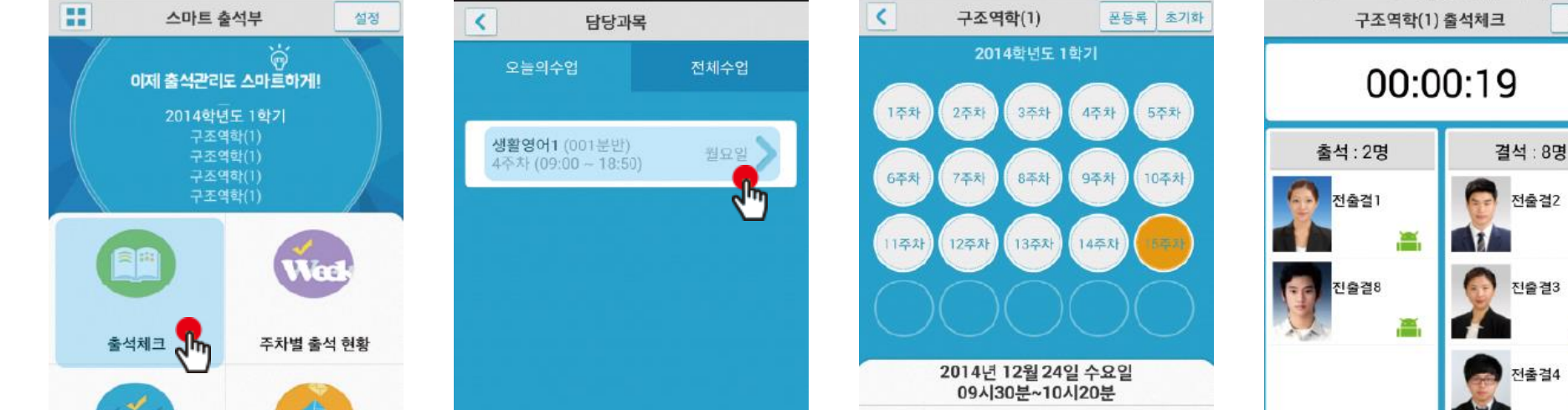

1) 출석체크 2) 과목선택 3) 출석체크 시작 4) 40초간 체크

강의실 1514

(数据)

 $\Omega$ 

 $x(2)$ 

 $\bf{0}$ 

 $\Box$ 

결석

 $\bf{0}$ 

⇔

# 03 출석체크 Flow

### 학생화면

### 사용방법 \* 안드로이드용과 iOS용 공통

1) 교수자가 [수업주차]를 선택하고 [출석체크 시작] 버튼을 누르면 학생들에게 PUSH 발송됨 2) 30초 동안 교수자의 폰과 학생폰이 자동으로 출결을 CHECK하게 됨

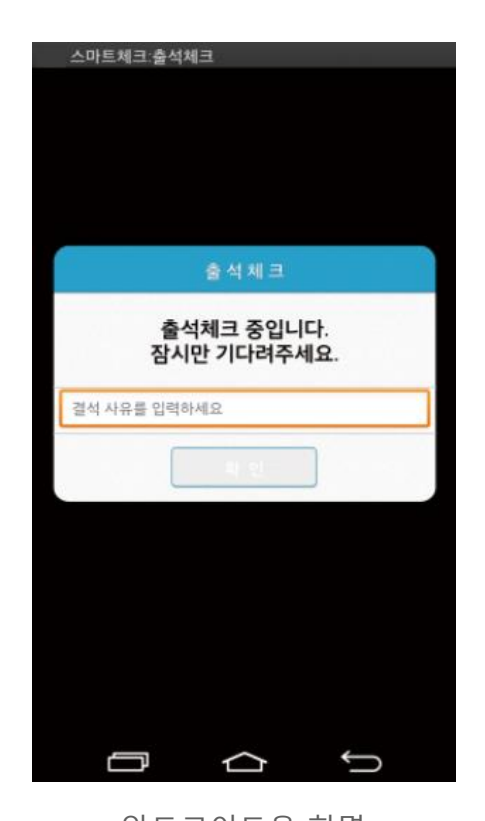

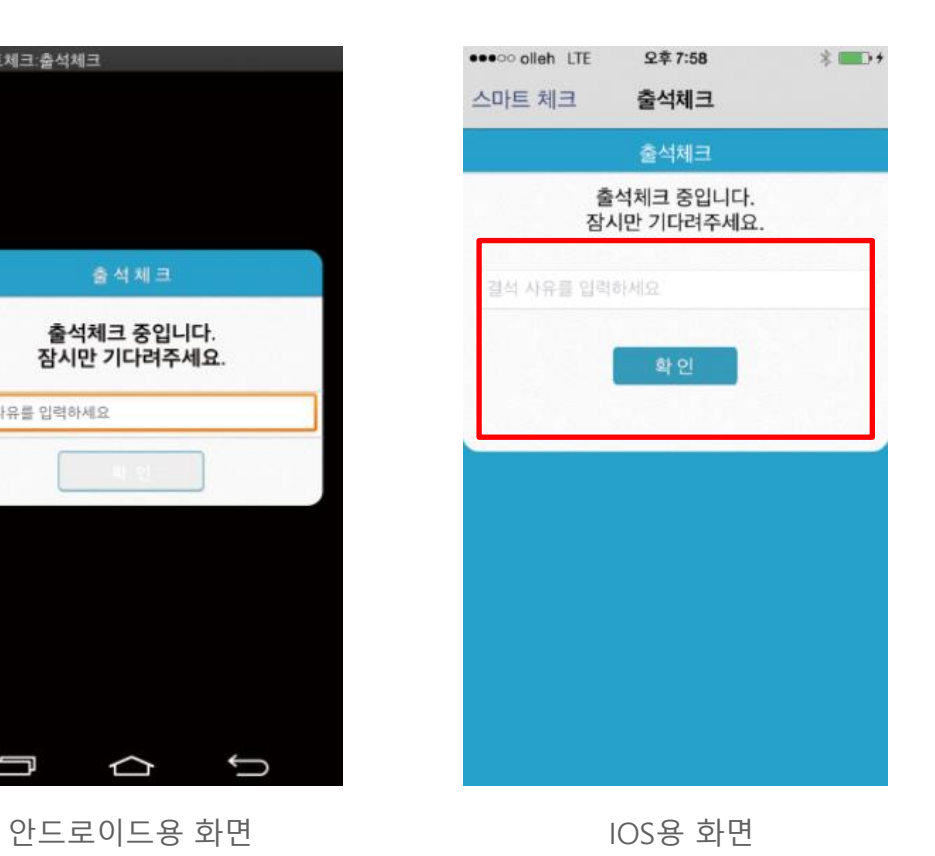

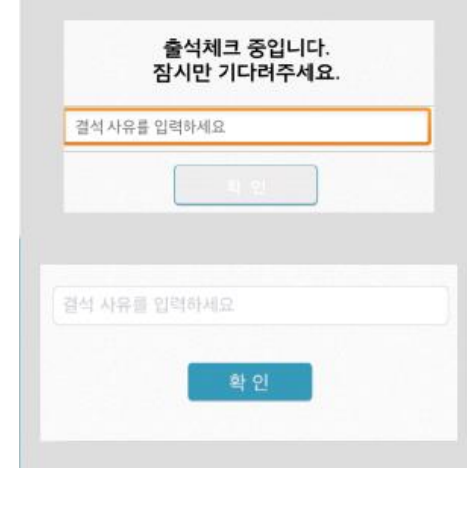

#### \* 결석사유 입력란

지각 혹은 결석 사유 발생시, 사유를 입력하면 교수자에게 입력내용이 실 시간전달됨. 단, 출석결과와는 무관한 교수자의 참고사항임.

# 04 교수자 출석체크 설정

04 교수자 출석체크 설정 7 - 2008 - 2009 - 2010 - 2010 - 2010 - 2010 - 2010 - 2010 - 2010 - 2010 - 2010 - 2010 - 2010 - 2010 - 2010 - 2010 - 2010 - 2010 - 2010 - 2010 - 2010 - 2010 - 2010 - 2010 - 2010 - 2010 - 2010 - 2010 - 2010 -

#### П 블루투스가 출석체크할때만 켜져있도록 설정 합니다. 수업중에만 켜기  $\blacktriangledown$ 블루투스가 수업중에만 켜져있도록 설정 합니다. 스마트 워치 등 웨어러블 기기를 항상 켜기 사용하는 경우, 블루투스 설정  $\Box$ 항상 켜기를 사용해 주세요. $\mathbf{0}$ **A** $\bullet$ <sup> $\circ$ </sup> **◎ Ⅱ ① る Ⅲ ■ ♀ 字 2:03** 블루투스가 항상켜져있도록 설정 합니다. 블루투스 켜는 방법을 설정합니다.  $\left| \right|$ 설정 항상 켜기를 권장합니다. 이름순 정렬  $\overline{\smile}$ 서비스설정 이름순으로 정렬합니다. 블루투스 설정 학번순 정렬 정렬 설정 П 정렬 설정 학번순으로 정렬합니다. 학생의 정렬순을 설정합니다. 수동 출석체크 설정 수동 출석체크 사용안함  $\blacktriangledown$ 수동출석체크를 사용하지 않습니다. 자동 출석체크 시간 안내 설정 수동출석체크 사용 수동 출석체크 사용 교과목설정 П 교수자가 호명하는 방식으로 수동출석체크를 사용합니다. 전체수업  $\mathcal{P}$ 출석체크 가능 자동 출석체크 시간 안내 사용안함 П 자동 출석체크 시간 안내를 사용하지 않습니다. 자동 출석체크 시간 안내 알람 A 시마트체크 오후 10:40 v 수업종료 5분전 안내 자동 출석체크 시간 안내 설정  $\Box$ 테스트수업 미출결 알림 수업종료 5분전까지 출석체크를 하지 않으면 69 스마트체크 오후 10:40 ∧ 수업 종료 전 출석체크를 하지 알람으로 알려줍니다. 테스트수업 미출결 알림 않으면 알람으로 알려줍니다. 수업종료 10분전 안내 2019년 02월 11일 06시00분 ~ 22시50분  $\overline{\smile}$ 위 수업의 자동출결 마감시간이 10분 남았습니다. 수업종료 10분전까지 출석체크를 하지 않으면 출석체크를 진행해 주세요 알람으로 알려줍니다. 수업종료 20분전 안내  $\Box$ 수업종료 20분전까지 출석체크를 하지 않으면 알람으로 알려줍니다.

## 출결관리 시스템 사용자 안내 04 교수자 출석체크 설정

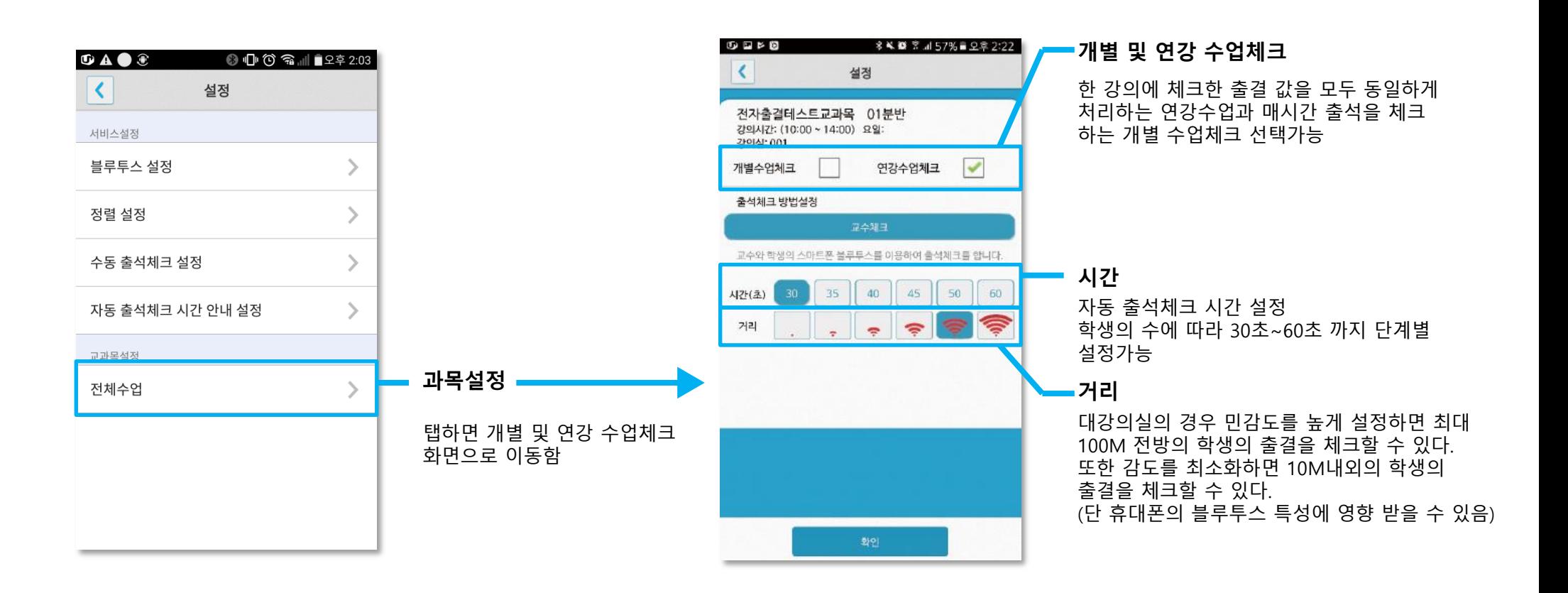

# 05 학생 출석체크

## 05 학생 출결체크

### 안드로이드용 출석체크

#### 화면 (1)

메세지가 뜨며 자동으로 닫힘.

#### 화면 (2)

블루투스 응답이 늦을 경우 나타나는 현상으로, [화면(3)]이 나타날 때 [예] 를 늦게 누른 상태이므로 해당학생은 교수님께 출결사항을 확인하여 불이 익을 받지 않도록 해야함

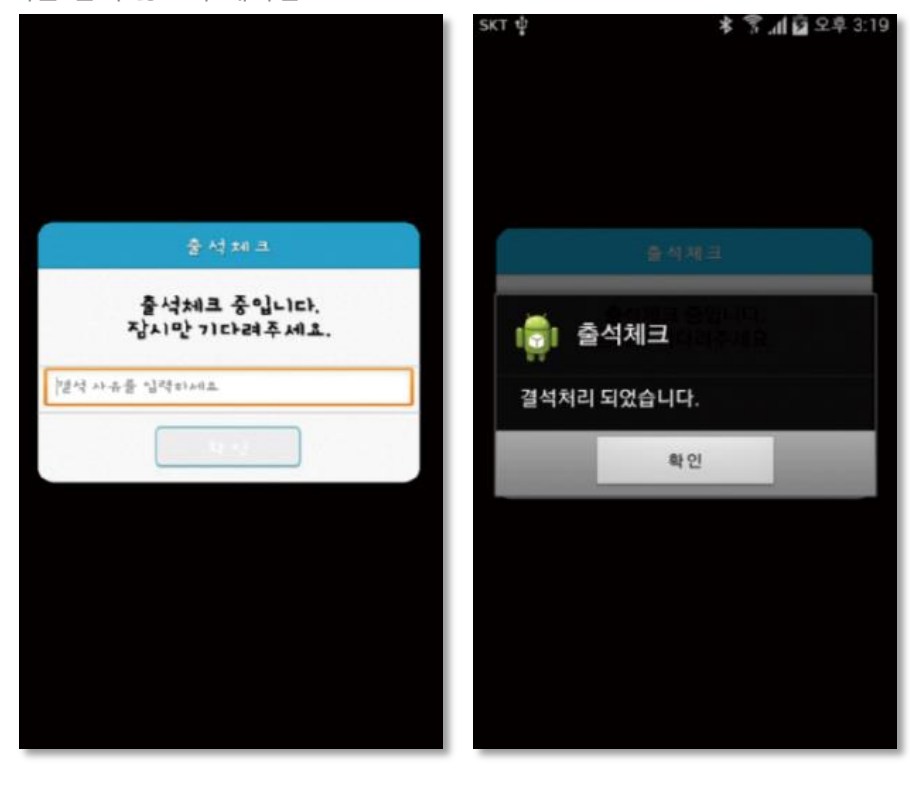

#### 화면 (3)

출석체크를 하면 [화면(1)]가 나타나고,일정시간 후 ' 출석 확인되었습니다' 라는 안드로이드 4.3이하에서 [09. 안드로이드 설정 (p.25)]을 하지 않은경우 블루투스 사용 승인을 출석체크시마다 요청함

#### 화면 (4)

[메인화면-설정]에서 [화면 (4)]와 같이 블루투스 설정을 할 수 있음 스마트 워치 등 웨어러블 기기를 사용하는 경우 항상켜기로 설정해야합니다.

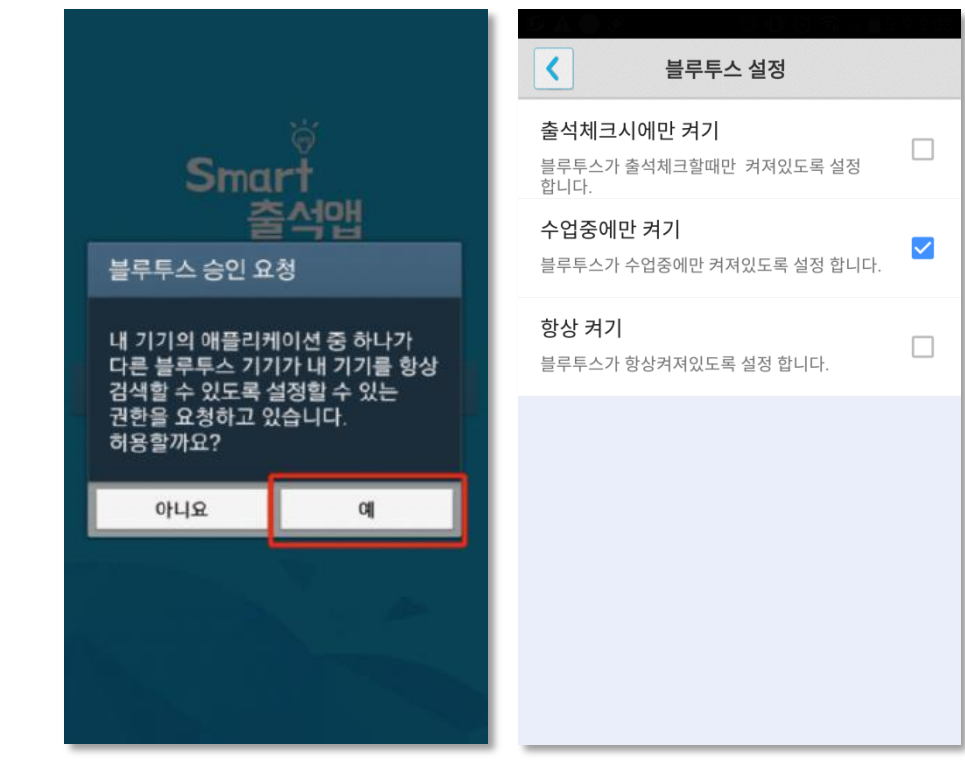

화면 (1) 화면 (2) 화면 (3) 화면 (4)

# 05 학생 출결체크

iOS용 출석체크

#### 화면 (1),(2)

교수님이 출석체크를 하면 [화면(1)] 또는 [화면(2)]의 상단에 출결알림 메세지가 나타남. 이 메세지를 슬라이딩(밀어서 활성화)하면 [화면(4)]가 나타나고 출석확인이가능함

#### 화면 (3),(4)

[화면(3)] 과 같이 전자출결을 실행시켜 놓았으면 바로 [화면(4)]로 이동됨 만일 [화면(4)]가 계속 남아있는 학생은 교수님께 출석확인 요청함 (오류)

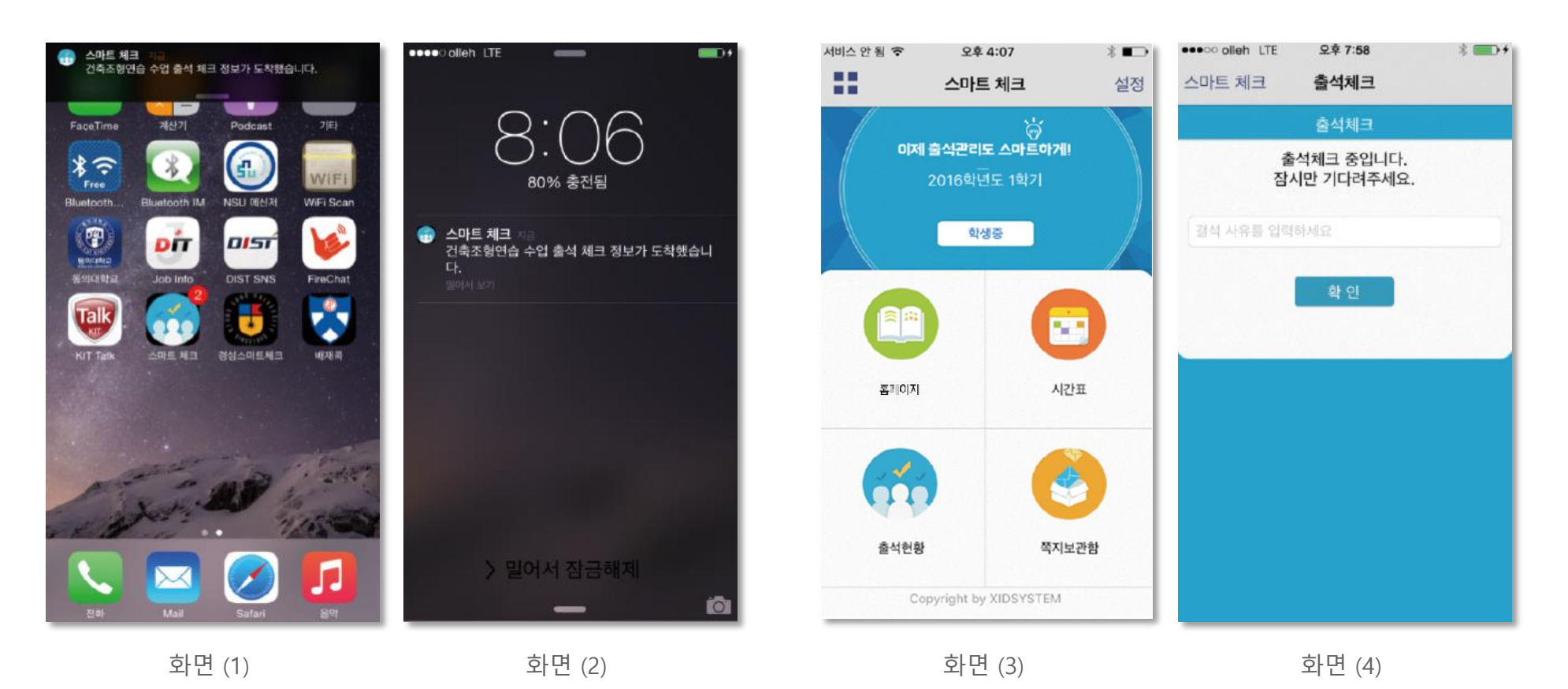

# 06 자동 출석체크 진행순서

출결관리 시스템 사용자 안내

## 06 자동 출석체크 진행순서

### 교수자 진행순서

1) 전자출결 APP에 로그인 후 해당과목을 선택하여 자동출석체크 시작 \*시행 초기에는 학생들의 전자출결 APP 설치여부 확인 필요

2) 1차 전자출결 시행 후, 출석인원과 자동체크 인원을 비교

3) 출결확인 결과 결석자 오류 대상 학생을 출석으로 변경

4) 상황에 따라 2차, 3차 ... 전자출결 시행 가능

5) 현재 출석인원과 전자출결 시스템으로 체크된 인원 수에 차이가 없는 경우 출석체크 마감

6) 5번의 인원에 차이가 있는 경우, 재차 전자출결을 시행함 수업에 참여한 미출결 학생을 교수자의 스마트폰에서 선택하여 [수기]로 출석처리 후 출석체크를 마감함 수기로 출석처리 할 경우 학생 얼굴이 표시된 출석부를 구분할 수 있음

- 7) 학생 출결 사항은 학교 정정기간에 따라 수정이 가능함. 출석체크 는 수업일 해당 시간에만 자동으로 가능함 (보강일 경우 수업일자가 자동 변경됨)
- 8) 장애에 따라 자동전자출결이 안될 경우 처리 방법
- ① 안내 자료에 따라 블루투스 설정 및 APP설치
- 교수자가 Wi-Fi에 연결된 경우 Wi-Fi 연결 해지 1
- 3) 주차별/개인별 출석현황에서 수정방법

## 06 자동 출석체크 진행순서

학생 진행순서

1) 수업에 들어가기 전 스마트폰에 전자출결 APP설치

2) 전자출결 APP에 로그인 하고, 교수님의 전자출결 선언에 따라 자신이 자동출석 처리 되었는지 스마트폰을 통해 확인함

3) 출결처리 후 휴식시간에 오류사항을 교수님께 수정 요청함

#### [장애처리방법]

- ① 안내 자료에 따라 블루투스 설정 및 APP설치
- 아이폰인 경우 스마트폰 이름을 학번 혹은 식별 가능한 명칭(숫자, 1 영문)으로 변경해주세요

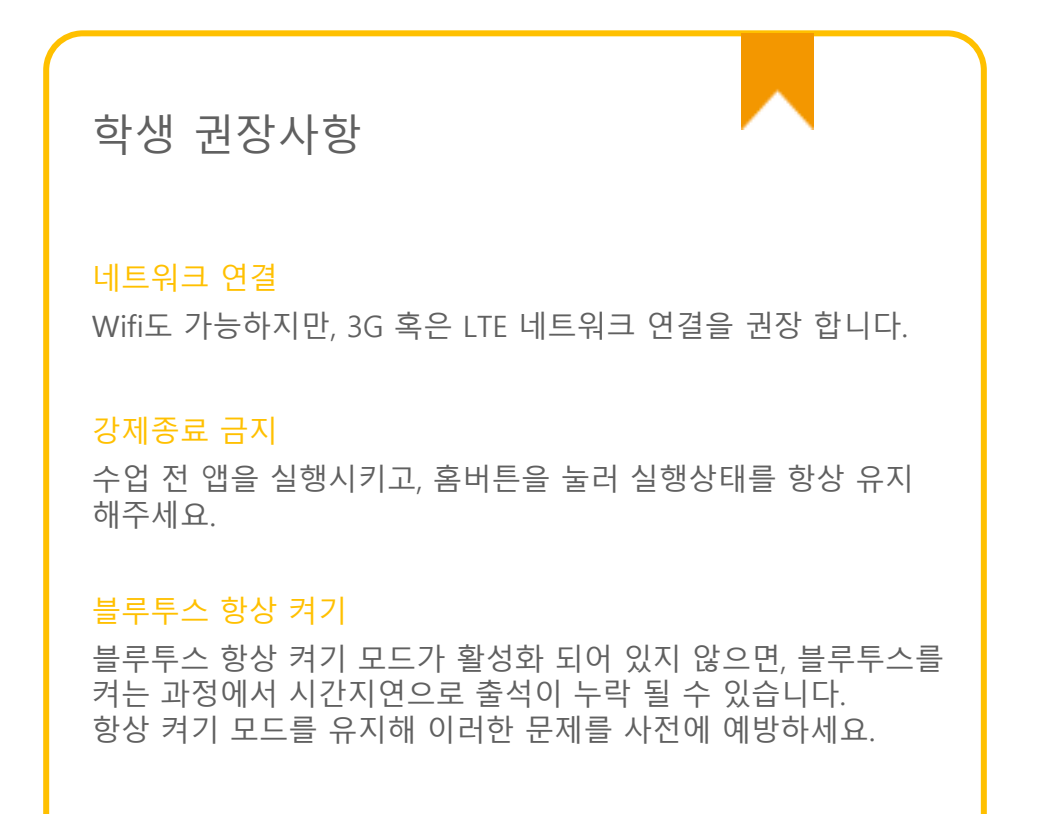

# 07 출석수정

07 출석수정  $\blacksquare$ 

### 출석체크 후 학생의 출결사항 수정가능

- 1) [ 화면 (1) ] 에서 이름을 선택하면 "출석은 결석"으로, "결석은 출석"으로 이동되며, 전체확인이 되면 [출석체크 마감]을 통해 마감 처리함
- 2) 이후 [ 화면 (2) ]에서 [ 출석 ], [ 지각/조퇴 ], [ 결석 ] 메뉴를 선택하면 [ 화면(3) ]에서 출석상태 시간 별 수정 가능

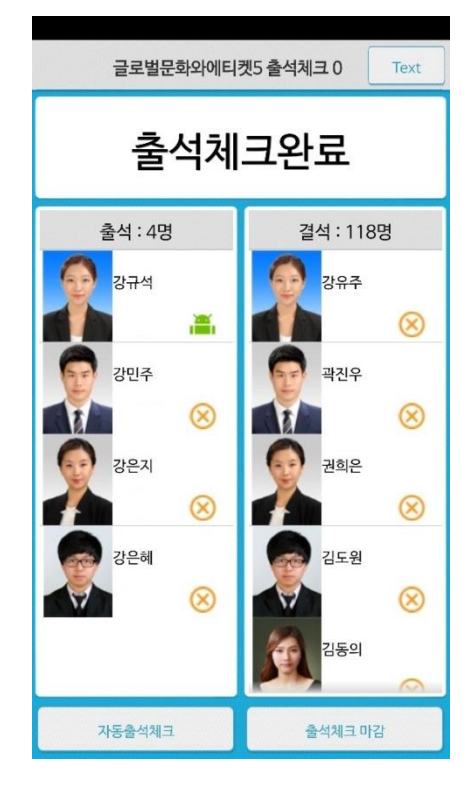

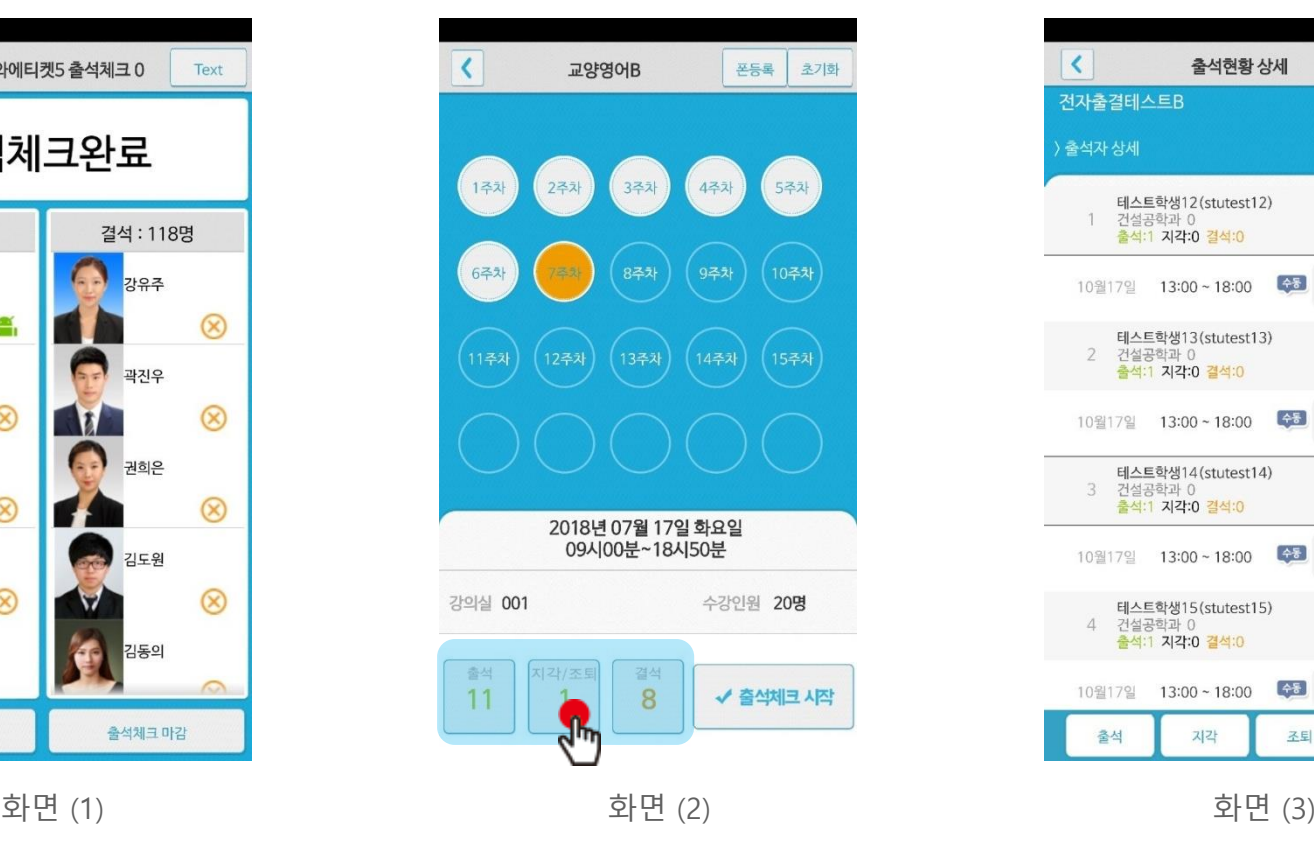

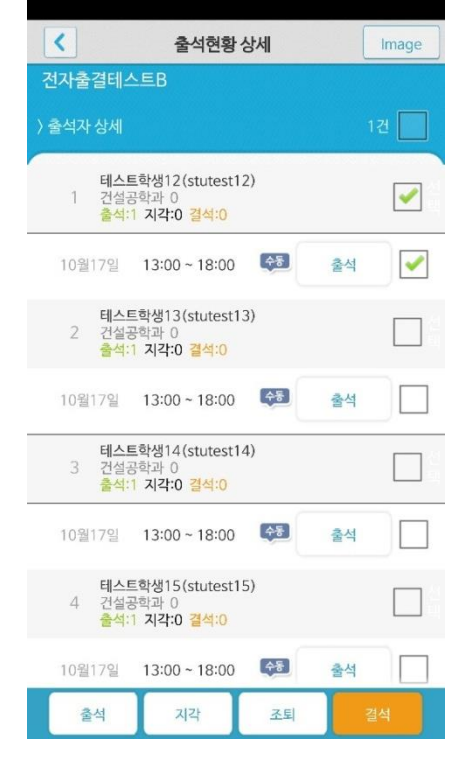

07 출석수정  $\bullet$ 

### 주차별 / 개인별 출결현황메뉴의 출결사항 수정가능

1) [ 화면 (1) ] 에서 [ 주차별 출결현황 ] 선택 -> [ 화면 (2) ] 에서 과목선택 - 화면 (3) ] 에서 주차별 출석 시간별 수정가능 2) [ 개인별 출결현황 ] 수정도 위와 같은 방식으로 수정가능

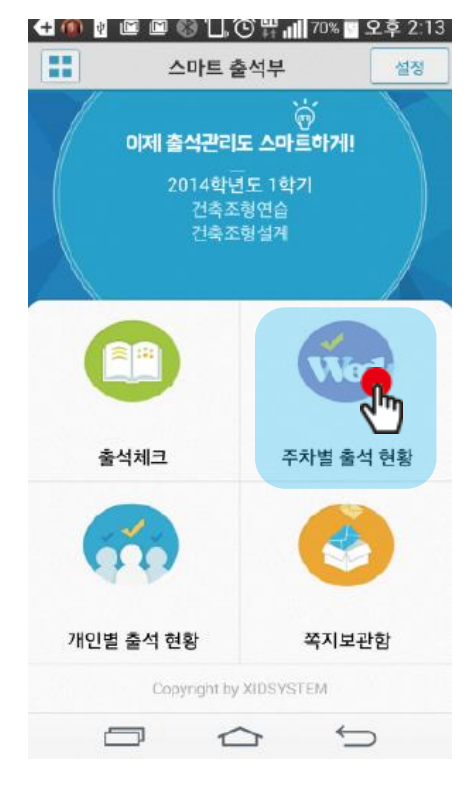

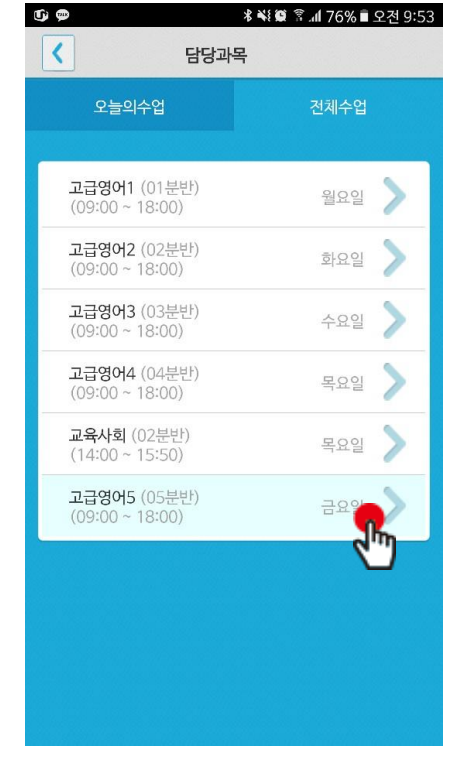

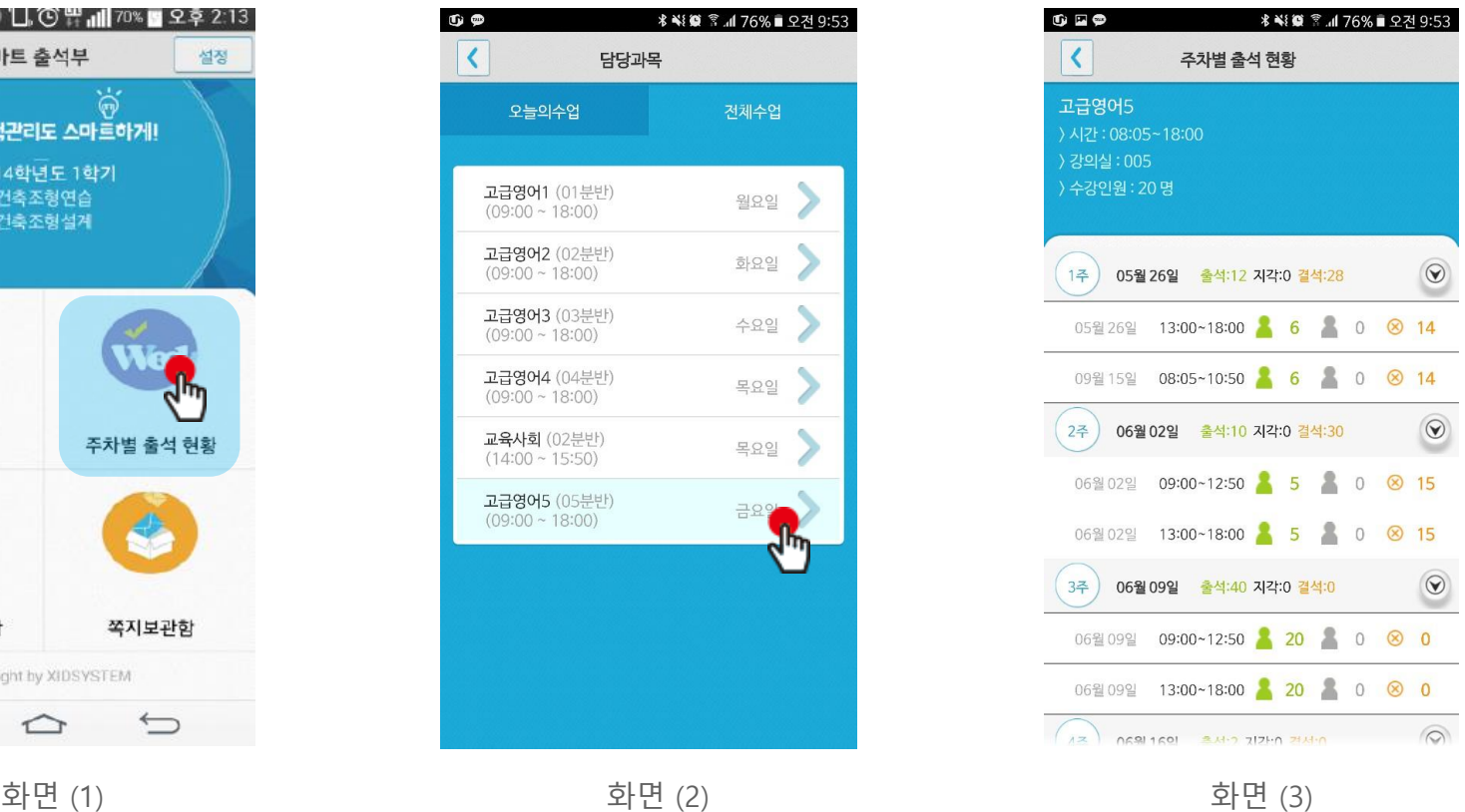

# 08 피처폰(2G폰) 사용자 등록

출결관리 시스템 사용자 안내

# 08 피처폰(2G폰) 사용자 등록

### 피처폰 사용자 등록

1) 피처폰(2G폰) 사용자의 경우, 교수자 등록 후 진행가능 2) 이후 Bluetooth-On상태 에서 수업시간에 교수님이 전자 출석을 체크하게 되면 자동으로 출석확인이 이루어짐

\* 설정방법  $\overline{\mathcal{L}}$ 피처폰 등록  $\vert \vert \vert \vert$ 건축시공 폰등록 3기화 2014화년도 1화기 등록 대상 1주차 っぷえ  $25t$ Phone 이름  $633$ 733  $85.51$  $0.51$  $1353$  $1453$ 2014년 12월 22일 월요일 09시30분~12시20분 강의실 1202 수강인원 210명  $\bf{0}$  $\overline{0}$  $\overline{\mathbf{0}}$ √출석체크시작  $\overline{\epsilon}$ 피쳐폰 등록  $\overline{\epsilon}$ 등록대상선택 선택 1400000(홍길동) UP24 241 Phone 이름 1400000(홍길동) UP24

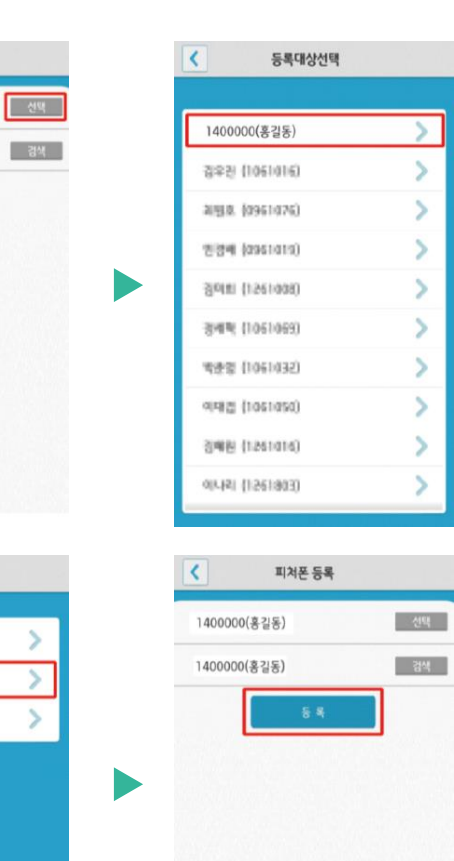

# 09 기능 추가

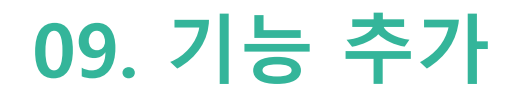

학생 출석체크 방식 : 하드웨어 비콘 방식과 기존블루투스 방식 모두 사용 가능 1.1 필요성 : 채플 수업 등의 5백명이상 대형 수업의 경우 교수자의 출석체크에 간소함을 제공 1.2 출석체크 방법 : 채플은 하드웨어 비콘 방식 권장 출석 : 수업시작 5분전 ~ 수업시작 10분 까지 지각 : 수업시작 10분이후 ~ 30분까지

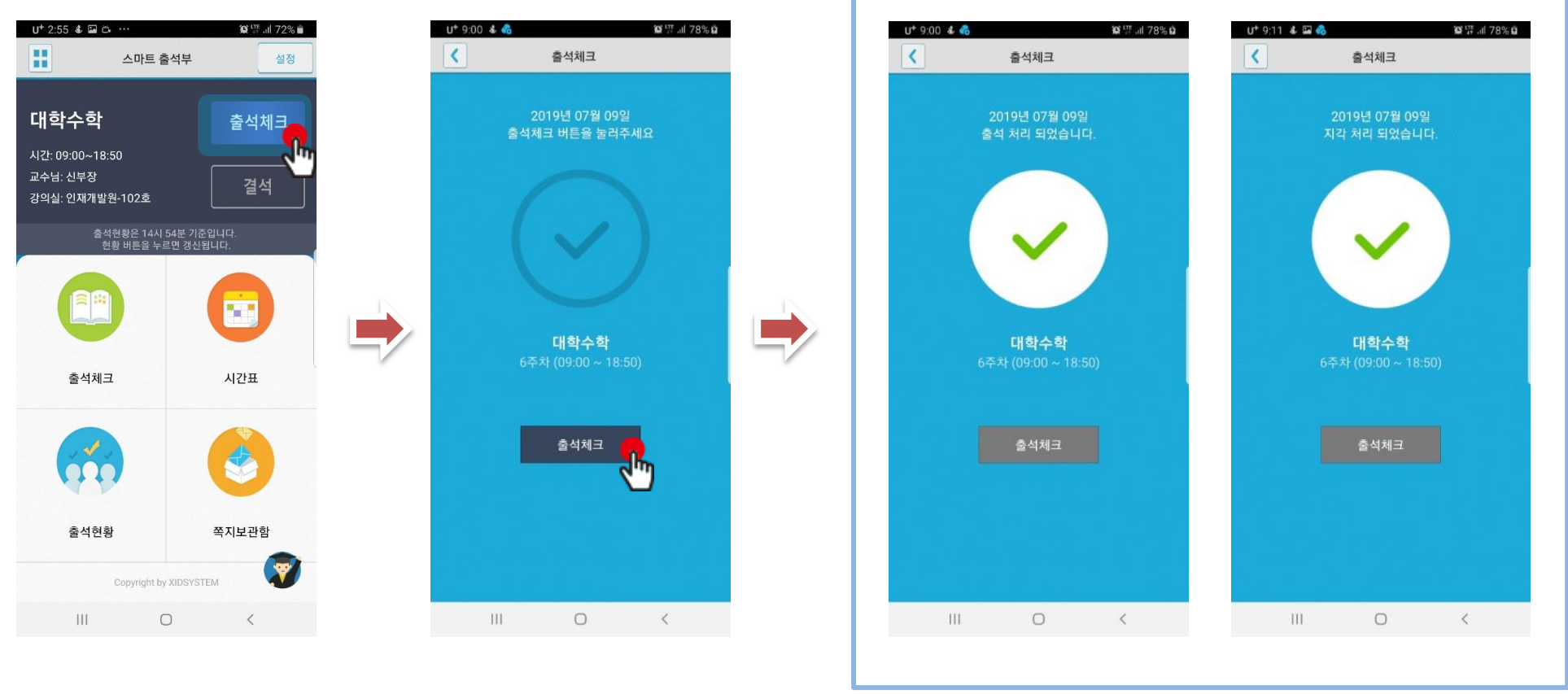

학생이 출석체크 시도 출석체크 클릭

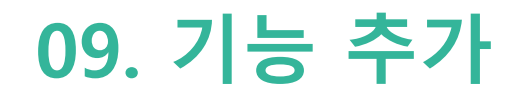

## 학생 출석체크 방식 설정하기

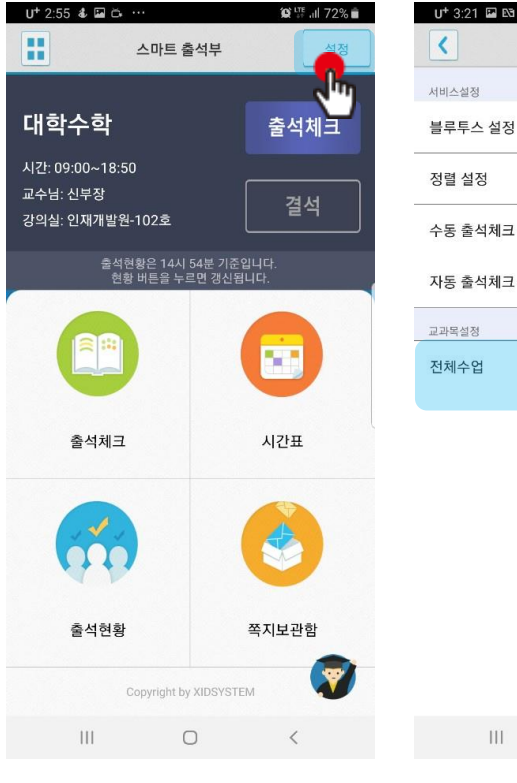

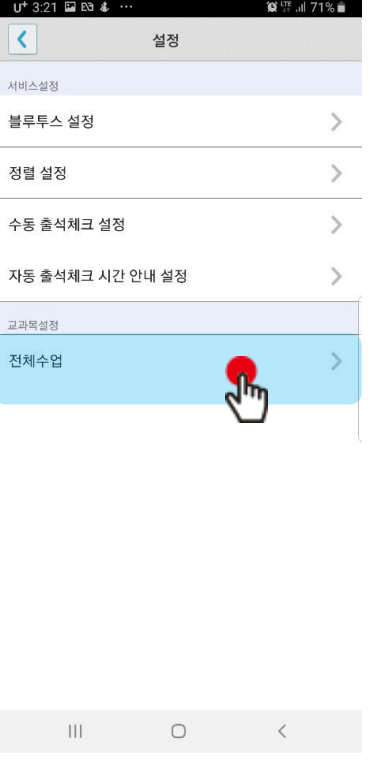

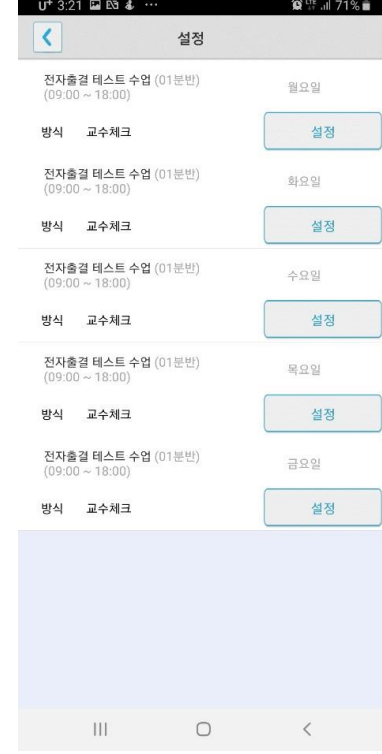

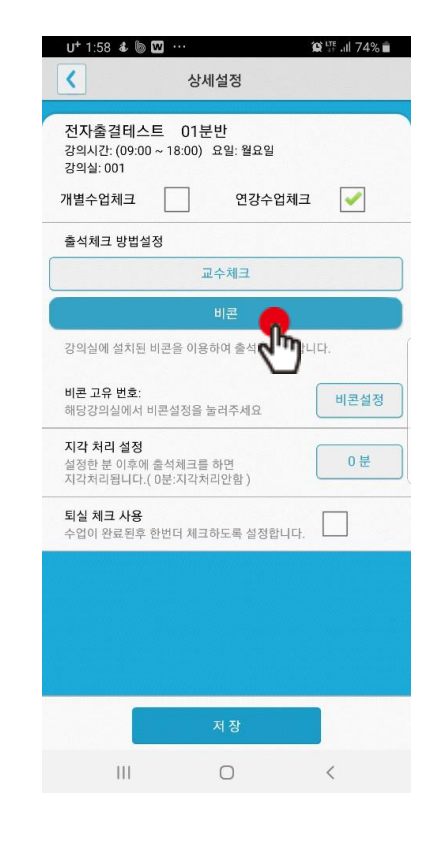

#### 설정을 클릭 전체수업을 클릭 설정할 과목을 클릭 비콘을 클릭

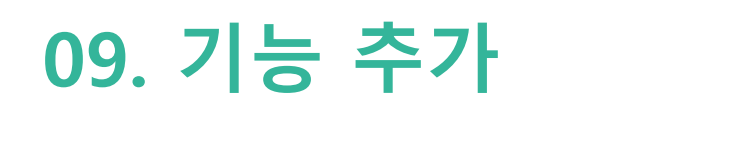

## 학생 출석체크 방식 설정하기

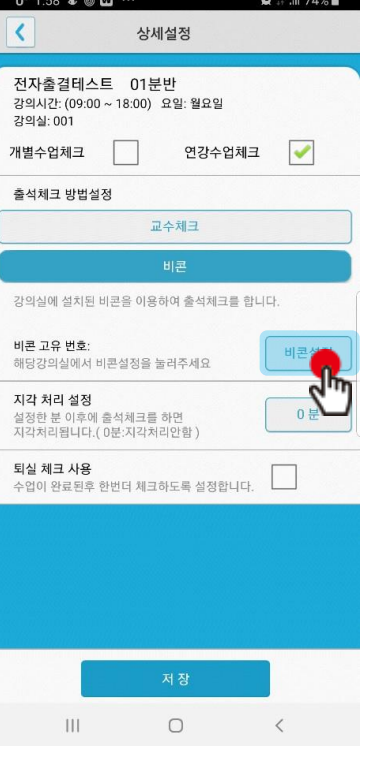

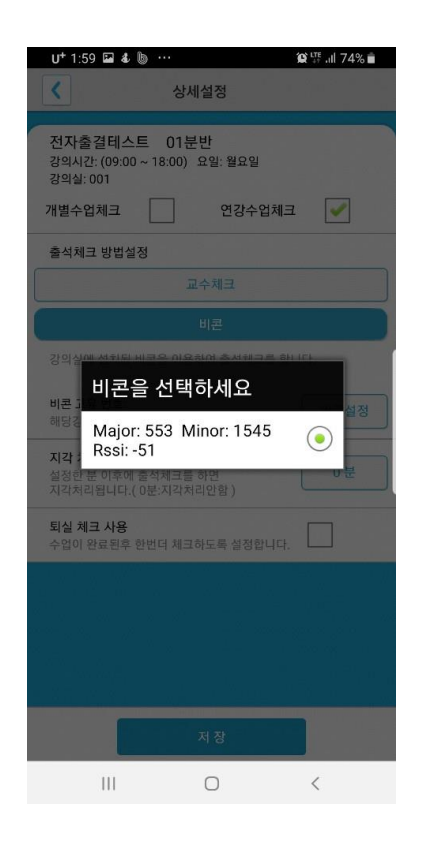

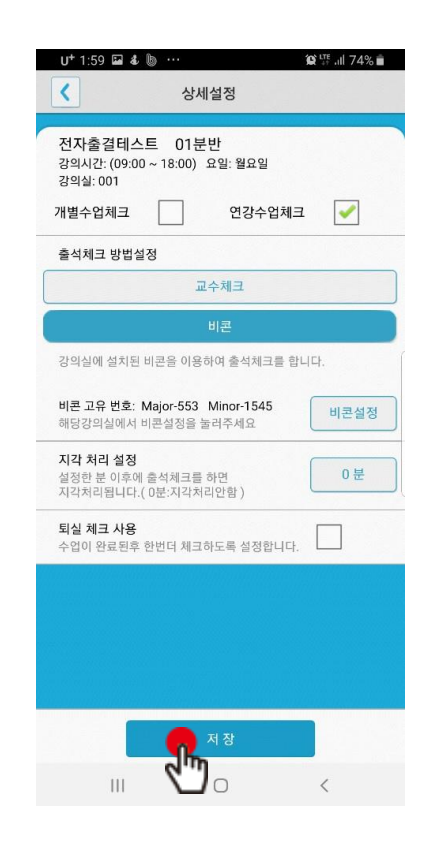

비콘 설정을 클릭 다시 나는 비콘을 검색하여 클릭 다시 다시 보내 거 자장을 클릭

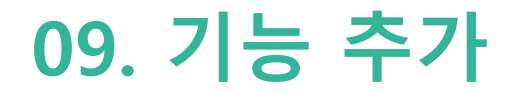

### 지각 처리 설정 : 교수가 출석체크를 한 후 결석자에 한해 학생이 출석체크 및 지각체크를 할 수 있습니다.

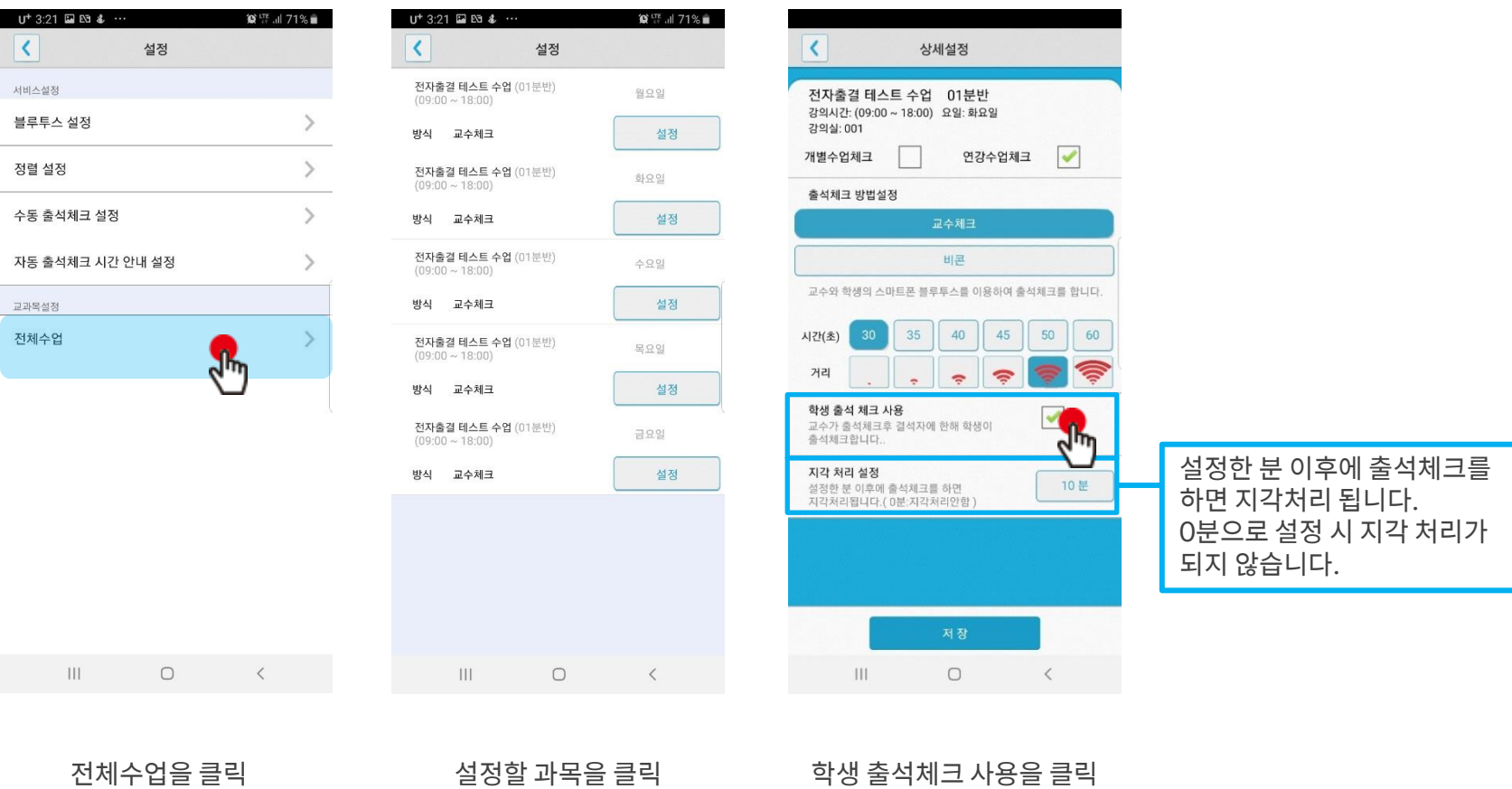

지각 처리 설정 후 저장

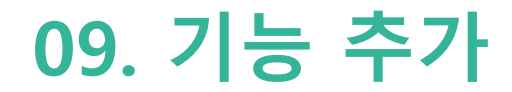

### 지각 처리 설정 : 교수가 출석체크를 한 후 결석자에 한해 학생이 출석체크 및 지각체크를 할 수 있습니다.

교수가 출석체크를 한 후 설정된 시간이 경과하면 아래의 화면과 같이 학생이 출석체크 할 수 있도록 활성화 됩니다.

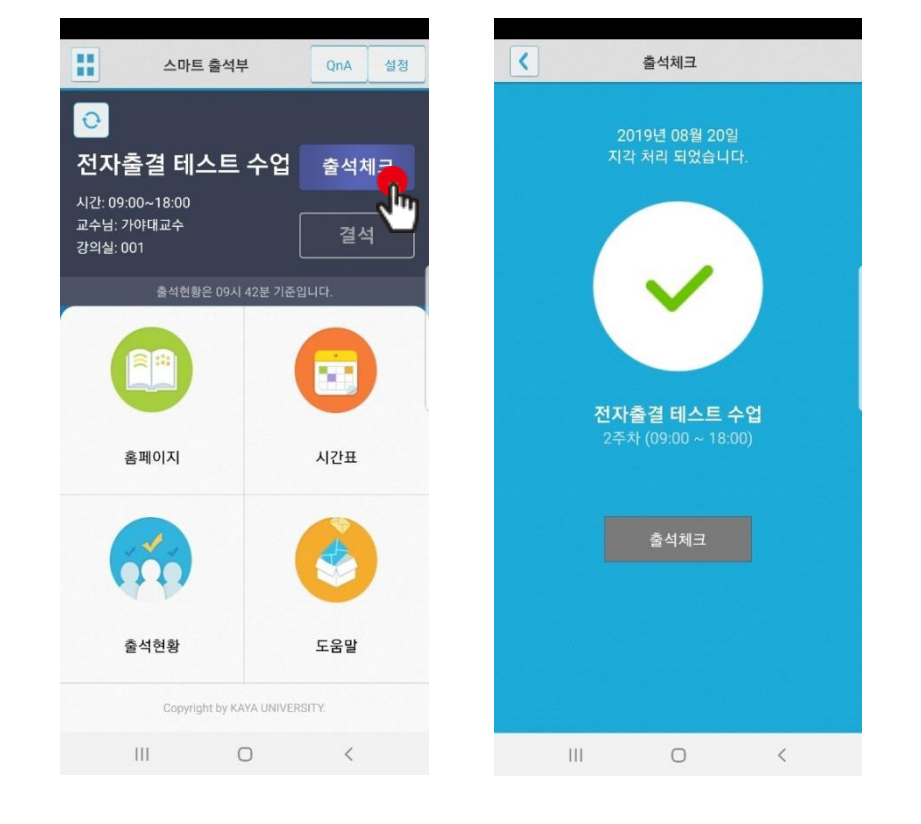

[학생 화면]

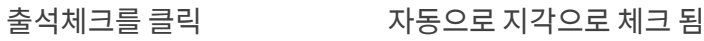

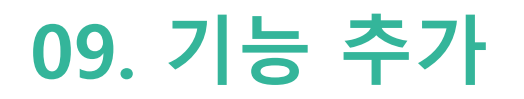

### **QnA**

1.1 필요성 중복되는 질문의 답변 민원 발생 전체 공지사항 전달 방법 필요

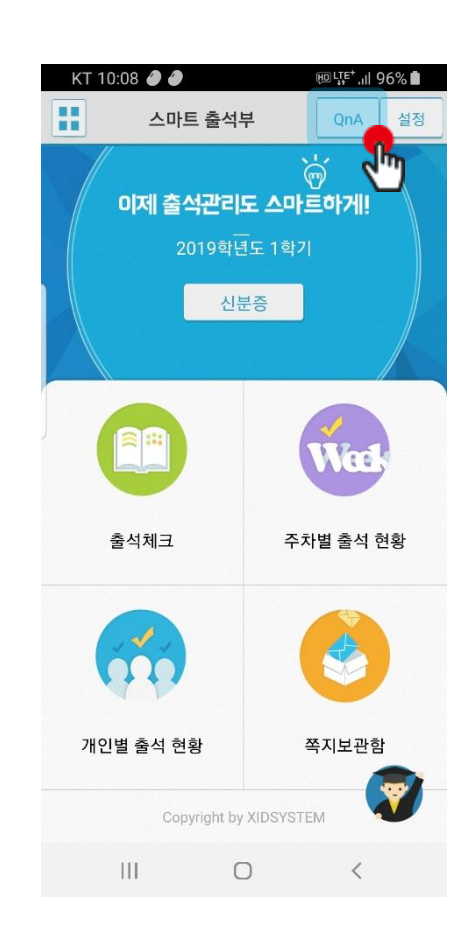

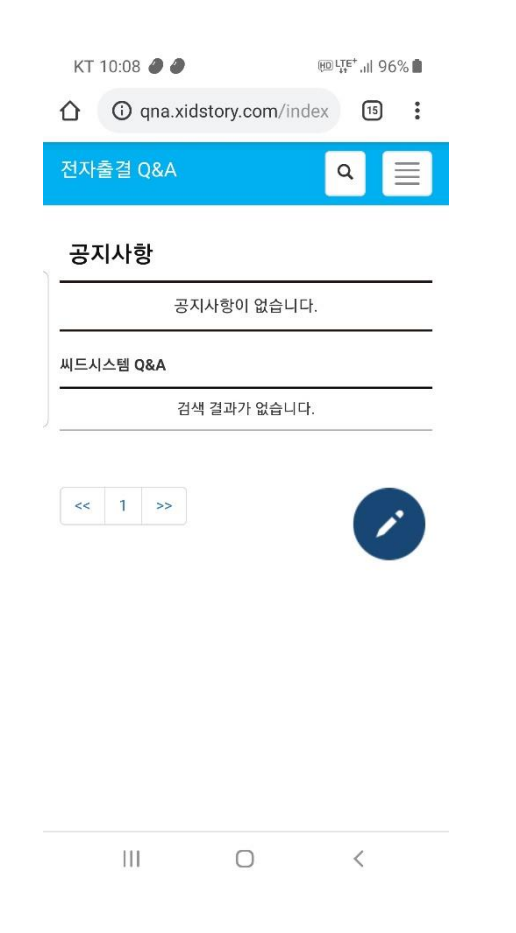

QnA를 클릭

# 10 쪽지

## $\bf{10}$   $\bf{27}$   $\bf{\overline{7}}$

받은 쪽지 확인

### 사용방법

1) 홈 화면에서 쪽지 보관함을 클릭. 2) 받은 소식에서 받은 쪽지를 확인 할 수 있습니다. 3) 받은 쪽지를 클릭하면, 상세한 내용을 확인 할 수 있습니다.

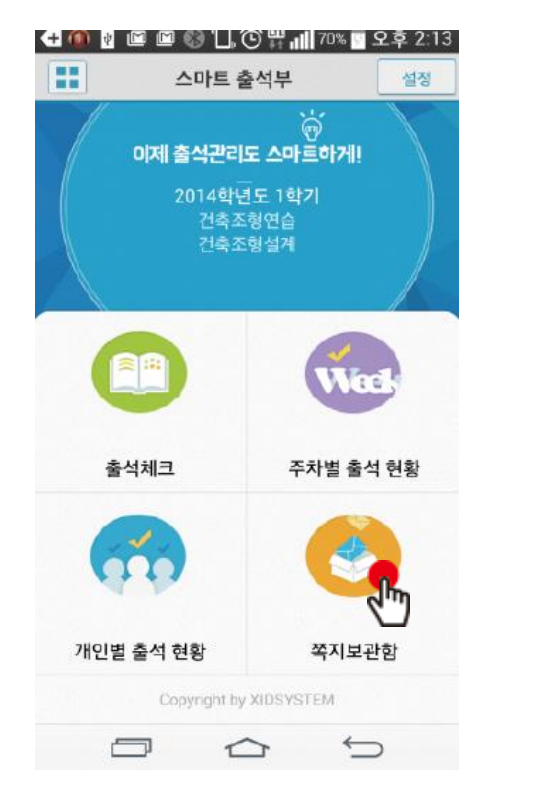

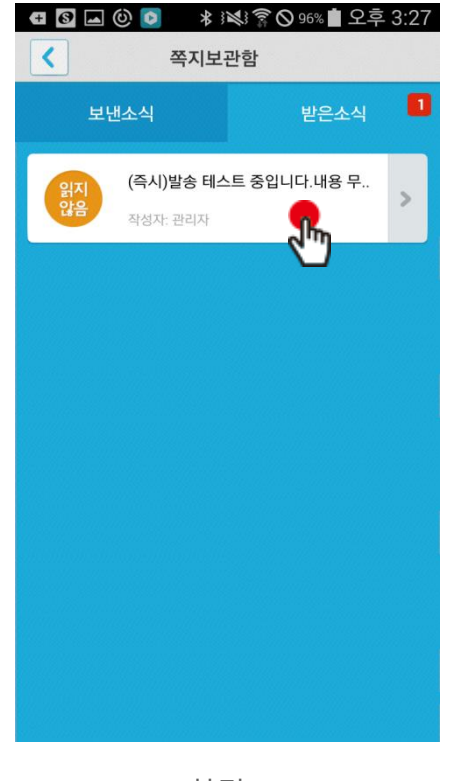

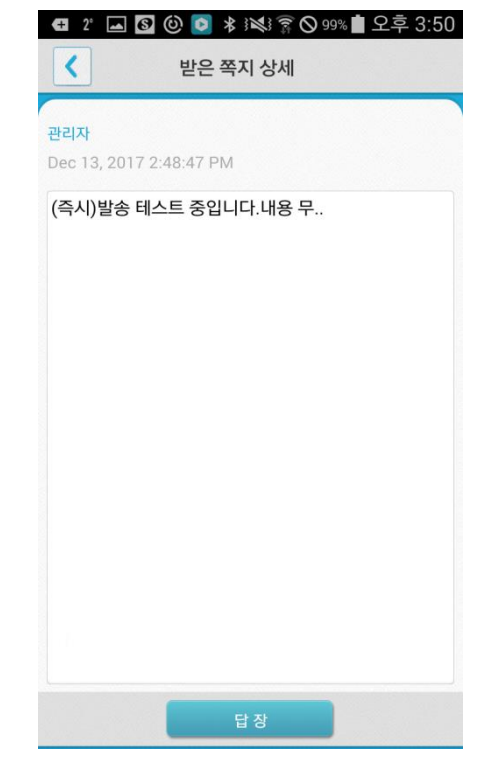

화면 (1) 참면 (2) 하면 (2) 하면 (2) 하면 (3) 하면 (3)

## $\bf{10}$   $\bf{27}$   $\bf{\overline{7}}$

### 쪽지 보내기

### 사용방법

1) 보낸 소식에서 새 쪽지를 클릭.

2) 새 쪽지 보내기 화면으로 이동합니다.

3) 쪽지 대상을 선택하여 확인을 누르면 화면(2)로 넘어갑니다. 화면(2)에서 내용을 입력하고 보내기 버튼을 누르면 쪽지가 발송 됩니다. 4) 보낸 소식에서 보낸 쪽지를 클릭하면 상세 내용을 확인할 수 있습니다.

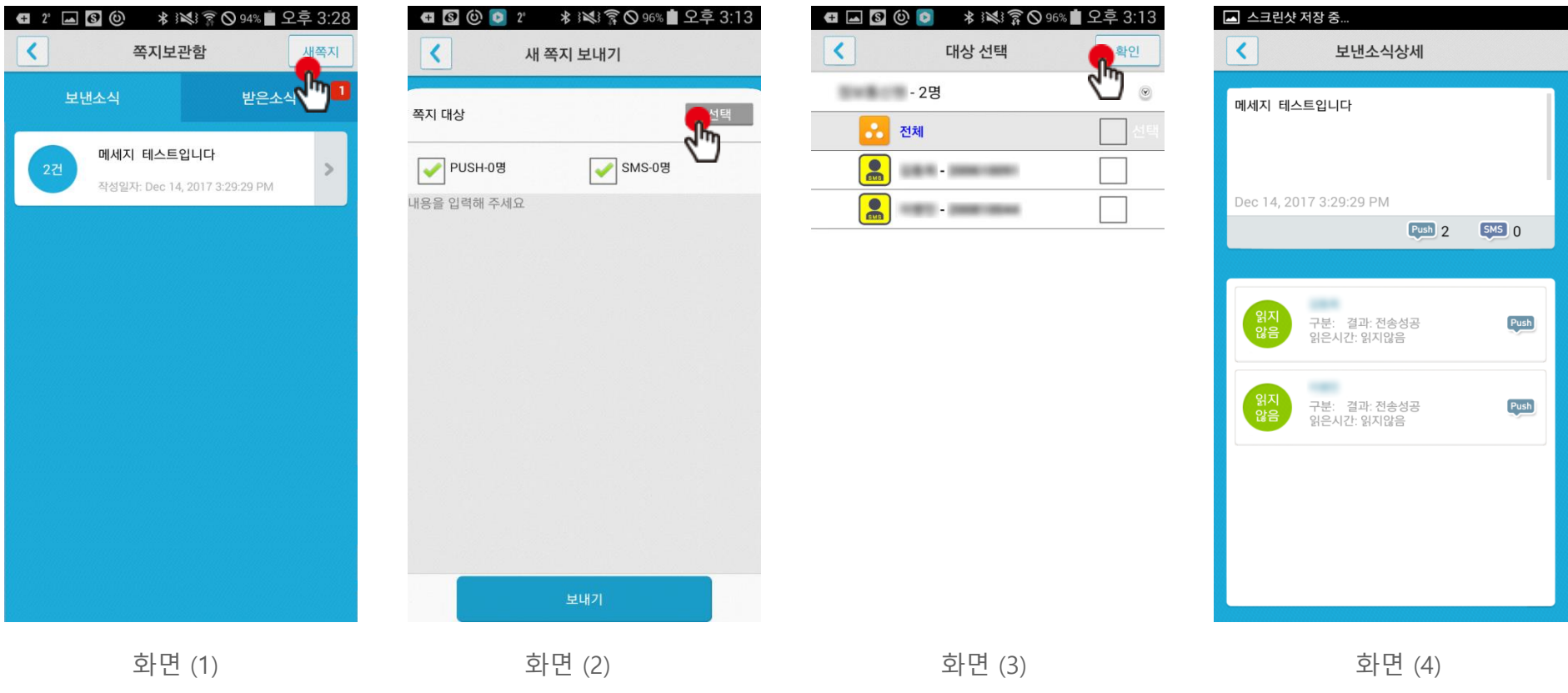

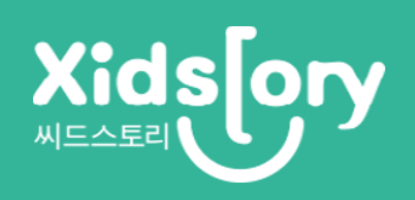